# Edit II Version 2.1.5

© 1990-94 Kenneth Seah Portions © by Symantec

An enhanced text editor for the Macintosh

## 0. Prologue

This application is copyrighted by Kenneth Seah and is distributed as shareware. You are welcome to try out Edit II for a week or two and if you decide that it's something you want to use, send a check drawn on a US Bank or a draft for US\$15 (US\$18 if you want a disk with the latest release) made out to me at the address below, enclosing the little questionnaire on page 11. I'll answer your problems and consider bug fixes via electronic mail (Internet or America OnLine) if you are registered. As a registered user, you may obtain the latest release at all times from one of the above services (you have to bear the online connect and download charges but otherwise all upgrades are free). If you do not have access to any of the services, send US\$3 to the address below and I'll mail you a disk with the latest release.

Otherwise, give a copy of it to a friend, enclosing this file too and trash your copy (since it takes up valuable space on your disk).

I'll consider that you have been registered once you have sent in your shareware fee. Upgrades will be posted to America OnLine and Internet. I can work out a 'site licence' fee if you need several copies installed at your place.

For commercial distribution and correspondence, please contact:

Kenneth Seah P O Box 8565 Austin, TX 78713-8565

America OnLine: KSeah Internet: kseah@procyon.austin.tx.us

## 1. Introduction

Edit II is intended as a replacement for the Consulair Edit text editor but which allows the use of the cursor keys on the Mac keyboard for navigation. It is not, however, a product of Consulair and is not a revision of the Edit application.

The *num lock* LED on the extended keyboard is used to indicate whether the cursor pad or the numeric pad mode is on. The *home*, *end*, *page up*, *page down* keys will also work, as will the delete right (*del*) key. One level of undo is supported. You can launch Edit II by double clicking old Edit files (since Edit II uses the same creator signature as Edit, that is, EDIT). This means that you might want to rebuild the desktop after installing Edit II.

Edit II requires System Software 4.1 or later and above and is Multifinder-friendly. It is also 32-bit clean and runs fine under System 7. Edit II now handles System 7 stationery documents.

This program is compiled using Think C 6.0.1 and uses the Capps' Editor Toolkit.

## 2. Menus

Edit II works just like Consulair's Edit. Each of the menus and their respective commands are described in the subsequent paragraphs.

## File menu

New

Creates a new window named 'Untitled-N' for editing, where N is a number starting at 1.

#### Open...

Displays the standard file open dialog box to allow the selection of a file to edit. The dialog box will display all files of type 'TEXT', 'RRRS' (Red Ryder script files) and 'ttro' (TeachText read-only text files). Stationery documents under System 7 will be opened as 'Untitled-N' windows.

## Close

Closes the frontmost editing window. If the file has been changed in any way, the standard file save dialog box will be displayed.

#### Save

Saves the frontmost window to its file on disk. If the file has not been previously saved, perform a 'Save As...' operation.

#### Save As...

Saves the frontmost window to a differently named file by presenting the standard file save dialog box.

#### Revert

Reverts the frontmost window to the most recently saved version of the file. A prompt message is displayed to confirm the action.

#### Page Setup...

Displays the standard printer Page Setup dialog box.

## Print

Displays the standard printer Print dialog box to initiate printing of the frontmost window.

#### Transfer

Displays the standard file selection dialog box to choose an application program to run.

## Quit

Quits Edit II after prompting for saving of any changed windows.

## Edit menu

## Undo

Reverts from the previous editing operation.

## Cut

Removes the currently selected text and copies it into the clipboard.

## Copy

Copies the currently selected text into the clipboard without deleting it.

## Paste

Pastes the clipboard text at the insertion point. If a range has been selected, then the pasted text will replace the selection.

## Clear

Deletes the currently selected text without copying it to the clipboard.

## Select All

Selects all the text in the frontmost window.

## Search menu

## Find...

Displays the 'find and replace' dialog box for entry of search (*Find*) and replacement (*Replace with*) strings. GREP-style searching is available (see later on how to define GREP search and replacement strings). The 'find and replace' dialog box has several options:

'Match Words' will only flag a match if there is an exact word for word match with the search string.

'Wrap Around' will flag matches even when the words wrap over at the end of a line.

'Ignore Case' will flag matches even when the cases (capitals and small letters) do not match but the letters do.

There is an option to do multi-file searches of all TEXT-type files inside a folder. The multi-file search is activated by clicking on the Multi-File Search checkbox which brings up the standard file selection dialog box. Selecting a TEXT-type file will initiate multi-file searches of the search string for all TEXT-type files within the folder. Note that multi-file searching does not descend into subfolders (i.e. one folder level only).

Cutting and pasting of text selections is allowed into the search and replacement strings in the 'find and replace' dialog box. This is achieved by using the command-C and command-V combinations. If you want to enter the tab or return characters in the Find dialog box, key in command-tab and command-return respectively.

Search and replacement strings are retained between searches. The 'Don't Find' button will retain the search and replacement string entries but will not initiate any searches. The 'Cancel' button on the other hand, will ignore any entries made for these strings.

## **Enter Selection**

Puts the currently selected text into the search string.

## Replace

Replaces the currently selected text with the replacement string.

#### **Replace and Find Again**

Replaces the currently selected text with the replacement string and searches for the next occurrence of the search string.

## Replace All...

Replaces all occurrences of the search string with the replacement string. Prompts for confirmed replacement if required.

#### Find in Next File

Only operable under multi-file searches – will look for occurrence of the search string in the next file in the specified folder.

## Go to Top

## Go to Bottom

Move the insertion point to the beginning or end of the file, respectively.

## Go to Line#...

Displays a dialog and moves to the specified line.

## Goodies menu

## Shift Left

#### Shift Right

Moves the selected text one space to the left or right.

#### Balance

Extends current selection to encompass the next level of enclosing braces {}, brackets [] or parentheses

(). A beep means that the text could not be balanced. [Great for C and Lisp people!]

## Add LFs

Adds linefeed characters to the end of every line.

#### Strip LFs

Removes linefeed characters from the text.

#### Wrap to Column...

Wraps the text to a user-specified column, default is the window wrap column.

#### Wrap to Window

Wraps the text to the window width.

#### Unwrap

Almost the reverse of the above wraps. What Unwrap does is to replace all single occurrences of the 'return' character by a space and leave multiple runs of returns untouched. Thus a 'paragraph' is recognized as ending in two or more returns.

## **Remove Invisibles**

Removes all the invisible (non-printing) characters with the exceptions of tab, return and linefeed.

## Options menu

Font

## Size

## Creator

Select the font, size and creator for the file being edited. The size submenu has 'Larger', 'Smaller' and 'Other...' commands to allow for selection of non-standard sizes. The creators supported by Edit II are:

| EDIT<br>MPS | Consulair Edit (and Edit II)<br>Apple MPW |
|-------------|-------------------------------------------|
| KAHL        | Think C/Think Project Manager             |
| PJMM        | Think Pascal                              |
| ALFA        | Alpha                                     |
| MACA        | MacWrite                                  |
| MSWD        | Microsoft Word                            |
| nX^n        | WriteNow                                  |
| ttxt        | TeachText                                 |
| PEDT        | DA Edit or PEdit                          |
| WNGZ        | WingZ                                     |
| WPC2        | WordPerfect                               |
| L123        | Lotus 1-2-3                               |
| CIM         | CompuServe Information Manager            |
| MRIP        | TScript                                   |
| Rich        | BBEdit                                    |
| AOqc        | America Online                            |

Default font is Monaco, default size is 9 and default creator is EDIT.

#### Set Tabs...

Sets the number of spaces to one tab stop for the topmost window(default is set in the preferences dialog. Initially 4 spaces to the tab).

#### Set Wrap...

Sets the column at which the text will be wrapped at (actually the first space typed after this column causes the wrap, and not the same as doing a 'Wrap to Column...'). Default is specified in the 'Wrap at' item in the preferences dialog (initially 80).

## Autowrap

Toggles autowrap mode on or off. The icon at the bottom left of the window indicates the mode. Clicking on the icon will change states.

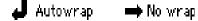

## Preferences...

Displays a dialog box to allow changing of default preferences. Font, size, creator and spaces per tab can be set. The radio buttons and check boxes are covered below.

## Strip LF

Selecting the Strip LF option removes the linefeeds when the files are read in.

## SmartStrip

SmartStrip is an intelligent linefeed remover in which linefeeds are removed when the file is read and replaced (after each CR or replacing each CR - depending on the input format) when the file is written back. The default option is SmartStrip.

## Don't Strip

Don't remove any linefeeds on file open.

## Horizontal

## Vertical

Sets the default new window horizontal and vertical size. The 'Max Screen Size' button puts the size of the current screen in these items. Checking the 'Use monitor size' box disregards the horizontal and vertical size settings and makes all new windows open to full monitor screen size (which is the default case).

## Auto Indent

Toggles automatic indentation of text (useful for programmers). Default is autoindent on.

## New Untitled

If selected, displays an Untitled window when starting Edit II (next time of course). Default is on.

## **Print Headers**

If selected will print informative header information at the top of every page. Default is to print these headers.

## Cursor Jump

Uses the '-' key on the keypad to invoke the cursor jump feature (see later). Default is on.

#### Auto Wrap on Open

Automatically wraps the text file to the default window wrap column (see below) when opened. Very useful for reading TeachText files. Default is off.

#### Autowrap

Automatically wraps text at the first space typed after the window wrap column. The 'Wrap at' box is the default value of the wrap column for new windows (initial value is 80). Autowrap defaults to off.

#### Save Preferences Button

Saves the option settings (all the items in the preferences box) into the EditPrefs file which is stored in the Preferences folder of the System Folder.

## Windows menu

## Layer

Layers all the windows neatly on the screen. The previous frontmost window is brought to the front.

## Tile

Tiles all the windows neatly on the screen. The previous frontmost window is selected. This option is active for 9 or less windows.

# Close All

Save All

Closes (or saves) all the displayed windows. Saving does not close any windows. Any untitled windows will be 'saved as'. You may notice 'weird' command key equivalents for Close All (cmd- $\Sigma$ ) and Save All (cmd-B). It turns out that  $\Sigma$  is the same as 'option-W' while B is the same as 'option-S'. Thus, Close All is 'cmd-option-W' while Save All is 'cmd-option-S'.

<window name list>

Each of the window names appears here for rapid selection. The first 9 windows have command key equivalents 'command-1' through 'command-9'. Edit II can now handle unlimited windows (subject to available system memory set aside for it of course).

## 3. Keyboard Frolics

Cursor keys on the Macintosh Plus and above now work. In addition, if you have an extended keyboard, then the extra keys between the main keys and keypad also work as follows:

page up

## command-up arrow

Moves to the previous screenful of text without changing the insertion point.

## page down

command-down arrow

Moves to the next screenful of text without changing the insertion point.

home

option-up arrow

Moves the insertion point to the beginning of the file.

end

option-down arrow

Moves the insertion point to the end of the file.

del (delete to right)

Deletes the character to the right of the insertion point.

enter (on keypad)

Scrolls to the insertion point.

## - (on keypad)

Jumps around the five insertion points last clicked at. Note that double-clicking to select a word counts as two insertion points (a quirk of Capps') and that Edit II will cycle through all five points, even though they are the same (like at the beginning). So if the insertion point seems stuck, keep on pressing '-'! Note that this can be turned off in the Preferences dialog.

## F1–F4

Undo, Cut, Copy and Paste.

option-return

If autoindent mode is on, then hitting option-return will move the insertion point to the start of the next line and not to do any autoindenting for that line.

You can also toggle the special cursor pad mode by hitting the *num lock* key on the numeric keypad. The *num lock* light on the keyboard will go off (indicating that the numeric keypad is now in cursor mode). This displays an additional (disabled) menu called CursorPad. The keys on the numeric keypad now take on special functionality as given below (like the I\*M keypad):

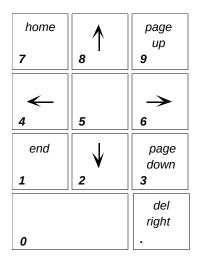

# 4. GREP searching and replacement

GREP searching can be now done using regular expressions like the Unix GREP tool. Pattern matching of regular expressions is carried out as follows:

#### Patterns (regular expressions)

- 1. Any non-special character is a regular expression which matches itself. Characters []  $\land$  and . are special characters and should be preceded by  $\land$  (see rule 4).
- 2. A regular expression can be concatenated with another regular expression.
- 3. The . (period) is a special character which matches any one character.
- 4. The  $\$  followed by any character except () <> or one of the digits 1-9 is a regular expression which matches that character.
- 5. A string of characters *s* surrounded by brackets [] forms a regular expression that exactly matches any one of the characters in *s*. The regular expression [^ß] matches any character not in the string ß. If a sequence of 3 characters a-b occurs in the string, then this represents all the characters from a to b inclusive.
- 6. A regular expression *R* followed by \* forms a regular expression which matches zero or more occurrences of *R*.
- 7. A regular expression surrounded by (and ) matches whatever the regular expression matches.

- 8. A  $\$  followed by a digit n 1 to 9 is a regular expression which matches whatever the nth subexpression surrounded by  $(\)$  matches.
- 9. A regular expression surrounded by \< and \> constrains the match to occur when the regular expression is immediately preceded and followed by characters which do not match [A-Za-z0-9\_] and the first and last characters match [A-Za-z0-9\_]. This allows us to look for "words".
- 10. A regular expression which starts with ^ anchors the search pattern to the start of a line. The ^ appearing anywhere else in the regular expression will match the character ^.
- 11. A regular expression ending in \$ will anchor the search pattern to the end of a line. The \$ appearing anywhere else in the regular expression will match the \$.

## Replacements

- 1. Each occurrence of & in the replacement string will be substituted with whatever was last matched by the regular expression.
- 2. Each occurrence of the form n where n is a digit 1 to 9 will substitute whatever was matched by the nth subexpression enclosed in ( and ).
- 3. Each occurrence of the form p where p is not a digit 1 to 9 will substitute that character p.

## 5. Workarounds and other hints

Edit II can only search for a pattern in a forward direction. If you want to search backwards, the best workaround is to go back to the start of the file (*home*) and then search.

All files are edited in memory. So if you have a large file, reset the size of the application using Get Info on the Edit II application icon and change the size of the application memory. Or better still - run under the Finder (and not MultiFinder). Naturally you shouldn't edit a 2MB file on a 1MB Mac using Edit II! Try as far as possible to have approximately twice the memory assigned to Edit II than the total size of all the files you're editing.

Holding the *option* key when Edit II is starting up will bring up the standard file open dialog box for you to select the name of a file to edit.

Edit II will try to save files when memory runs too low but there is no guarantee that it won't crash while doing this. The advice is to frequently check the available space (see the About Edit II... box to show the current amount of free memory).

Additional creator names can be inserted into the Creator menu by using ResEdit (use at your own risk!!). Note that exactly FOUR letters must be keyed in for each creator name.

Holding the *control* key when quitting from Edit II will forcibly turn off the *num lock* LED (just in case you ever need it!).

Edit II now supports file access permissions. This means that it should be possible to use Edit II on shared files in a network (I don't think Edit II itself is shareable on a network but...). The read-only icon is shown on the bottom left hand side of the window when a read-only file is

opened. It will remain in this state until saved (Edit II automatically prompts for a new name and will report an access conflict if you try to save the read-only file back to itself!), whereupon it changes to the read-write icon. The read-write icon is displayed when a read-write file is opened. This icon changes to the unsaved-file icon when any changes are made to the file (as a reminder to save it) and will revert back to the read-write icon when the file is saved.

# $\mathcal O$ Read-write $\mathcal O$ Unsaved-file &Read-onlu

# 6. Bug Reports

If you find any bugs with this program, please write to me at the above address. You can also send electronic mail to me on America OnLine as KSeah or via Internet as kseah@procyon.austin.tx.us.

## 7. Warranty

Kenneth Seah hereby disclaims all warranties relating to this software, whether express or implied, including without limitation any implied warranties of merchantability or fitness for a particular purpose. Kenneth Seah will not be liable for any special, incidental, consequential, indirect or similar damages due to loss of data or any other reason, even if Kenneth Seah or an agent of his has been advised of the possibility of such damages. In no event shall Kenneth Seah's liability for any damages ever exceed the price paid for the license to use software, regardless of the form of the claim. The person using the software bears all risk as to the quality and performance of the software.

## 8. Questionnaire

Copy, print this and fill in the blanks!

REGISTERING FOR: Edit II Version 2.1.5 February 24, 1994

NAME:

ADDRESS:

CITY:

STATE:

ZIP:

ELECTRONIC MAIL ADDRESSES (GEnie, InterNet, Compu\$erve, AppleLink, America OnLine): [For updates and bug reports]

Macintosh you have:

Current version of your System Software:

Comments about Edit II (add more space if desired!):

>>> Don't forget the US\$15 shareware fee (add another US\$3 if you want the latest on a disk)<<<